# **Parent tutorial –How to support your child in submitting work on google classroom Delivered by Mrs Singh DHT 22.01.2021 Time: 6:00-7:00**

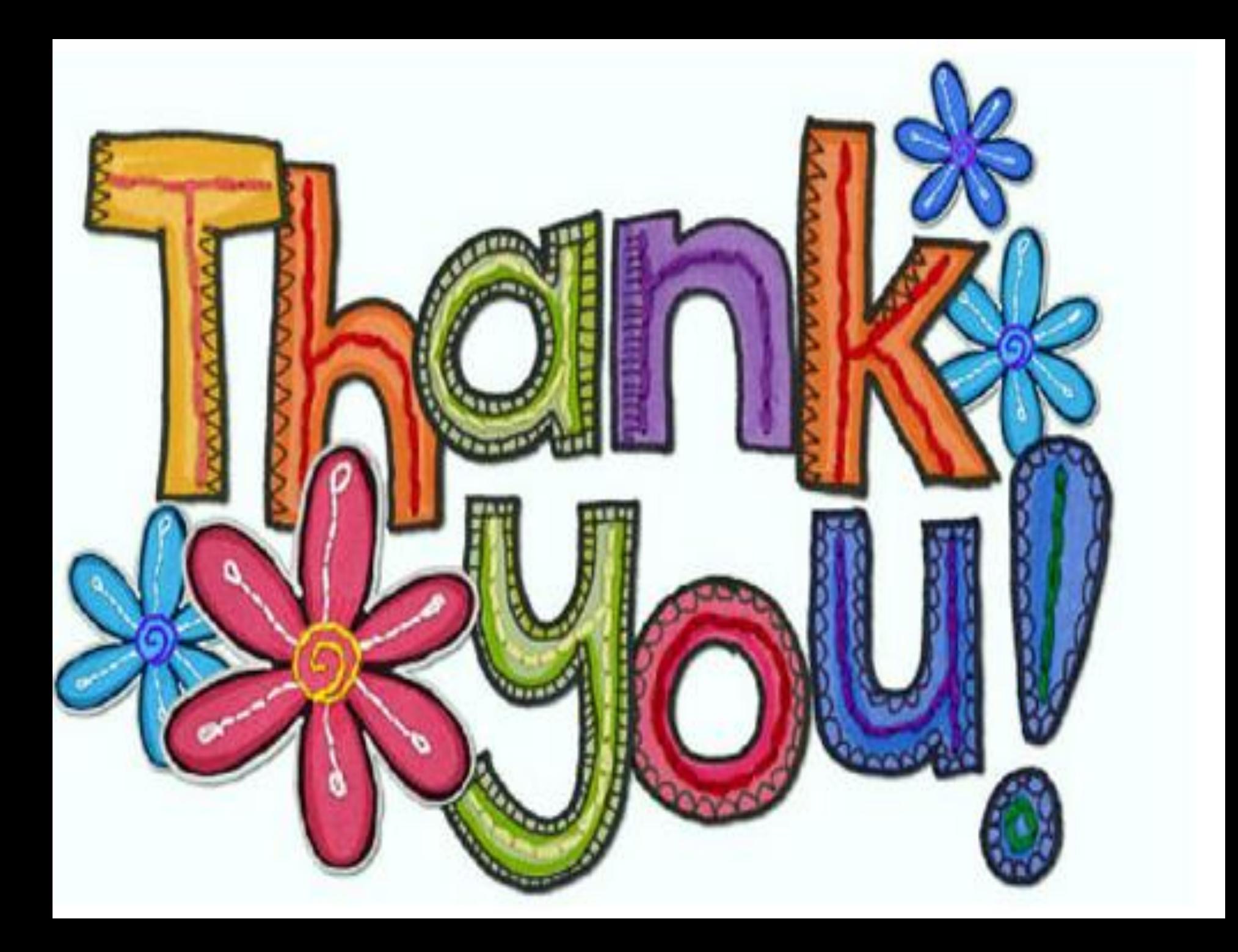

#### Aims

#### **Learn how to support your child to submit work on google classroom**

#### **Understand that work can be submitted in two ways**

### **Submitting work using Google classroom**

- **Learning can be complete and submitted in two ways:**
- **Pupils can complete their learning task on a variety of Google apps, such as Docs, Drawings, Forms and Slides.**
- **If a pupil is unable to do this, they can take a photo, video or audio of their learning and submit it as a file attachment instead.**

Step 1 - Sign in to Google Classroom, on the stream tab click on 'share something with your class'.

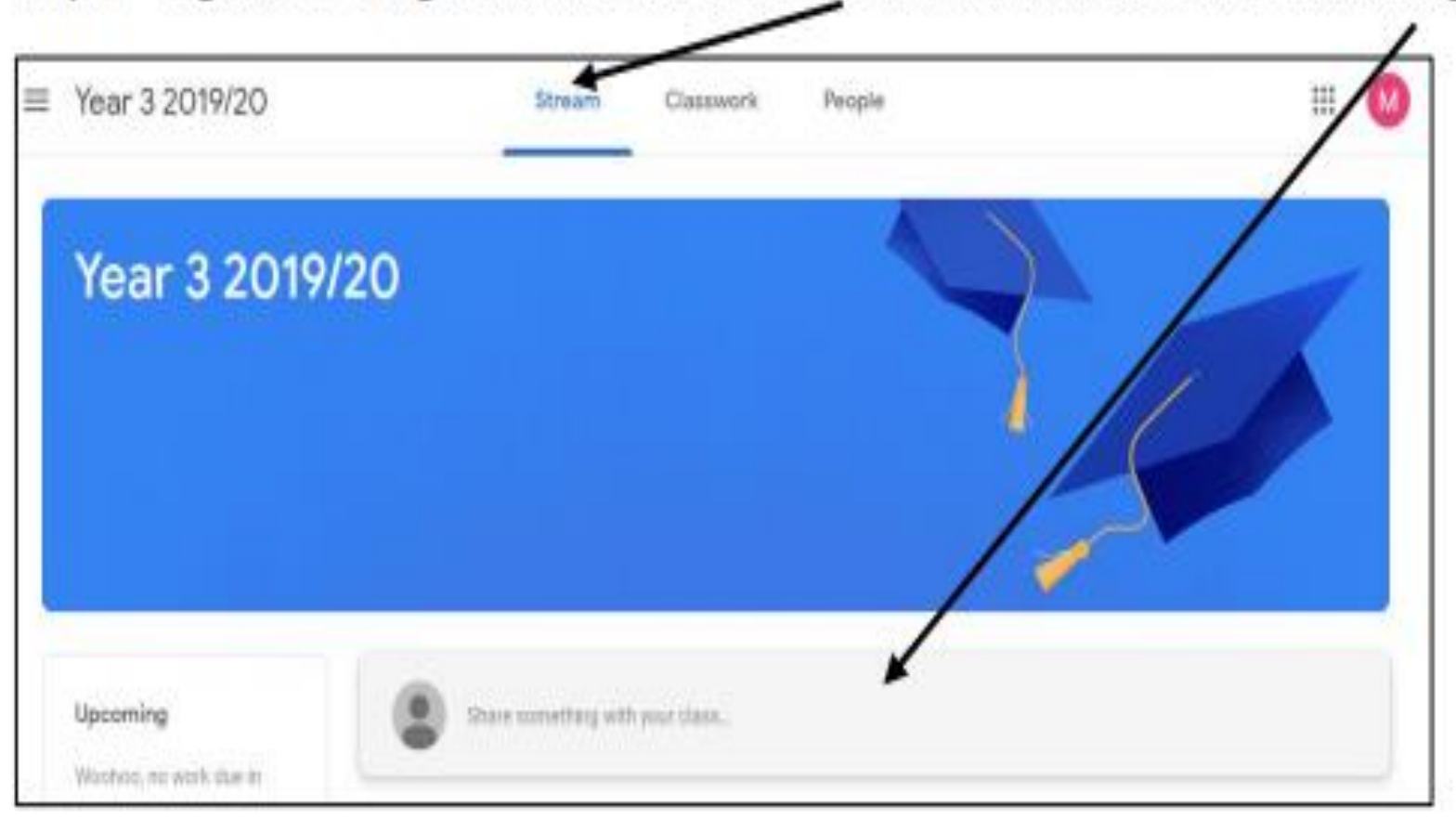

Step 2 - Write a comment and click the add button.

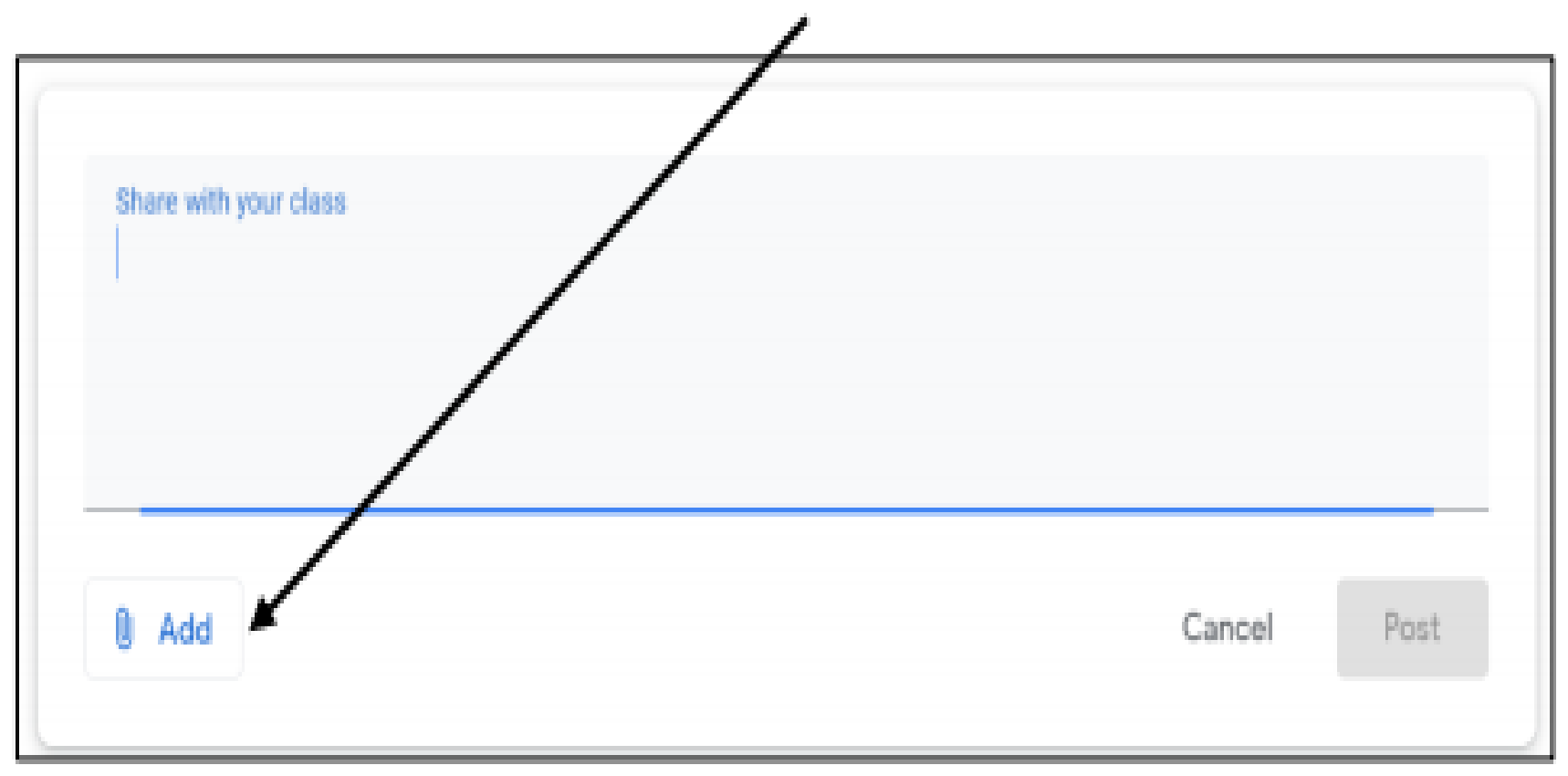

#### Step 3 - To find the file that you would like to share click Google Drive or File.

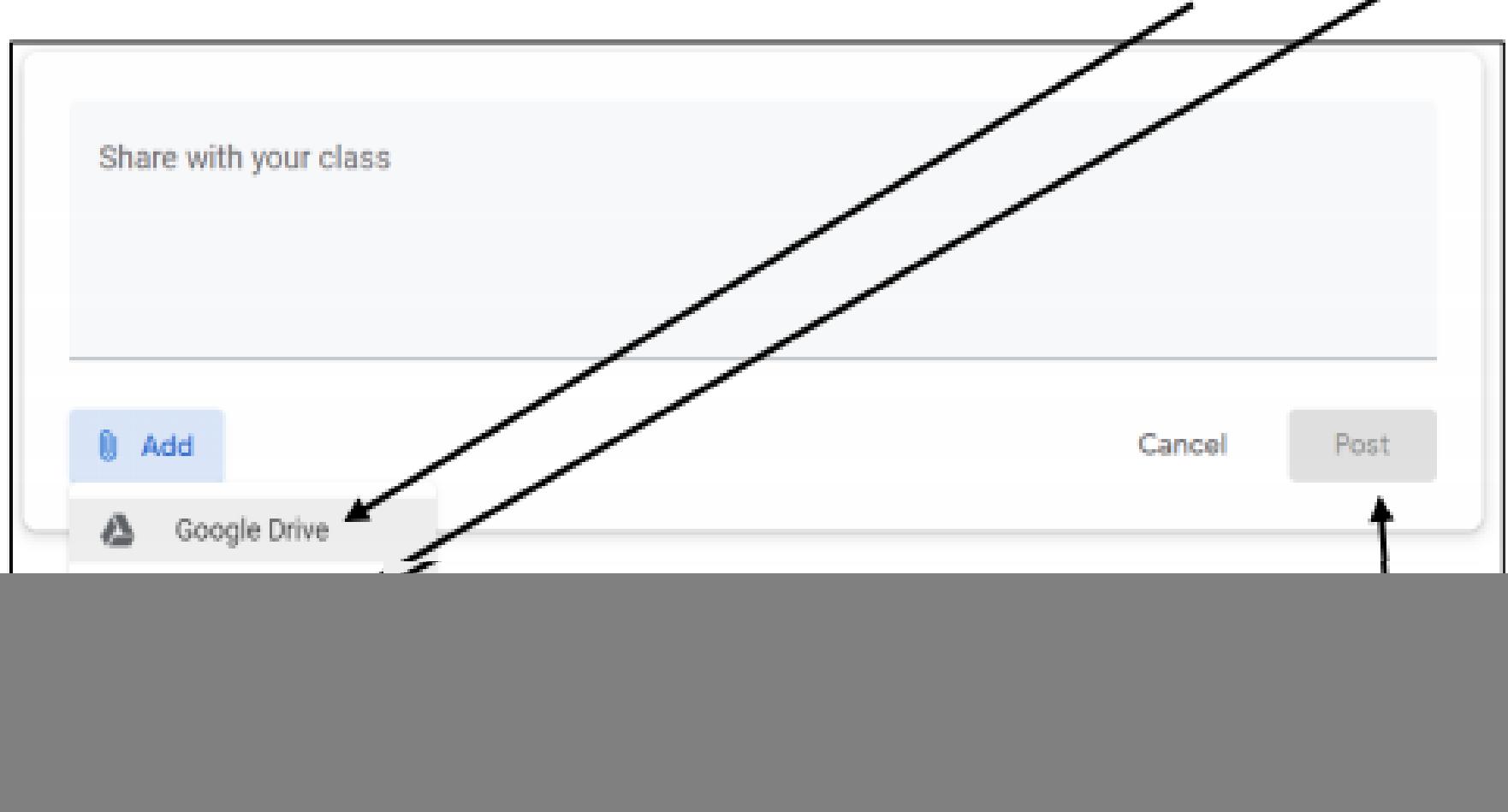

- **Pupils can type straight on to the document and when the have finished they can close the tab in their web browser.**
- **There is no need to press** *save* **if you are connected to the internet as Google files are saved automatically.**

![](_page_7_Picture_34.jpeg)

- **If you would prefer to submit a different file (photo, video or audio) containing the learning,**
- **click on** '**Add or create**'.

![](_page_8_Picture_21.jpeg)

![](_page_9_Figure_1.jpeg)

Step 4 - Find the file that you would like to upload. If it is on your computer, click 'select from your device'. Then

![](_page_9_Figure_3.jpeg)

# **Second Way to upload Work**

The second way to upload work will enable only the teacher to view it. This is a good way to share work and receive specific comments from the teacher.

Step 1 - Click on the 'Classwork' tab at the top of the page.

![](_page_10_Figure_3.jpeg)

Step 2 - Find the assignment that you would like to attach the file to and click 'View Assignment'.

![](_page_11_Figure_2.jpeg)

#### Step 3 - Click 'Add or create'. Then choose either 'Google Drive' or 'File'

![](_page_12_Figure_2.jpeg)

Step 4 - Find the file that you would like to upload. If it is on your computer, click 'select from your device'. Then upload it and nost the work to the teacher

![](_page_13_Picture_9.jpeg)

Step 4 - Find the file that you would like to upload. If it is on your computer, click 'select from your device'. Then upload it and nost the work to the teacher

![](_page_14_Picture_9.jpeg)

#### **Step Eight If at any time you want to make any changes to your learning, you can click** '**Unsubmit**'.

- <https://www.youtube.com/watch?v=o4JeCTfhvnI>
- **O** If you have any further questions please don't hesitate to send an e-mail to the school:
- **info@keirhardie.newham.sch.uk**

# **Any Questions**

![](_page_16_Picture_1.jpeg)

![](_page_17_Picture_0.jpeg)